# **brother**

## **Laser Printer HL-1030/1240/1250/1270N**

# **Hurtig Oppsett manualen**

Les denne bruksanvisningen før du setter opp skriveren.

Du må gjøre følgende oppkobling og driver installasjon før du kan benytte skriveren.

- ❏ Merk deg hvilket operativsystem din PC benytter (Windows®  $3.1x/95/98$ , NT $^{\circ}$ 4.0 eller Macintosh)
- ❏ Anskaffe korrekt skriverkabel for din data maskin (Parallell, USB \*1 eller nettverk \*2)
- ❏ Følg instruksjonene i manualen for ditt operativsystem og grensesnitt kabel.

©1999 Brother Industries, Ltd. Windows**®** and Windows**®** NT are registered trademarks of Microsoft Corporation in the U.S. and other countries. Macintosh and iMac are registered trademarks of Apple Computer, Inc. All other brand and product names are trademarks or registered trademarks of their respective holders.

## *[Komponenter](#page-2-0)*

*Kun for Windows***®** *(Windows [3.1x/95/98/NT4.0\)](#page-3-0)* Du kan installere skriveren ved å følge instruksjonene på CD-ROM platen.

## *Kun for Windows***®** *brukere uten [CD-ROM](#page-6-0)*

*(Windows***®** *3.1x, 95/98)* Har du ikke CD-ROM spiller følg installasjons prosedyren i denne seksjonen.

### *Kun [Windows](#page-9-0)***®** *brukere med USB (Windows***®** *98 / Ikke HL-1030)*

Disse punktene er avgjørende for brukere med USB kabel.

*Kun for brukere av [Macintosh](#page-12-0) med USB (iMac og Power Macintosh G3 med USB / Ikke HL-1030)* Skriveren kan installeres med hjelp av installasjons instruksjonene på CD-ROM.

*[Feilsøking](#page-14-0)*

## <span id="page-2-0"></span>**Komponenter**

Komponentene kan variere fra et land til et annet. Ta vare på all emballasje og esken til skriveren. Dette skal brukes under transport av skriveren.

#### ✒ **Merk**

Noen av illustrasjonene er basert på HL-1240/1250 skriveren. HL-1270N skriveren har montert Nettverkskort bak på skriveren.

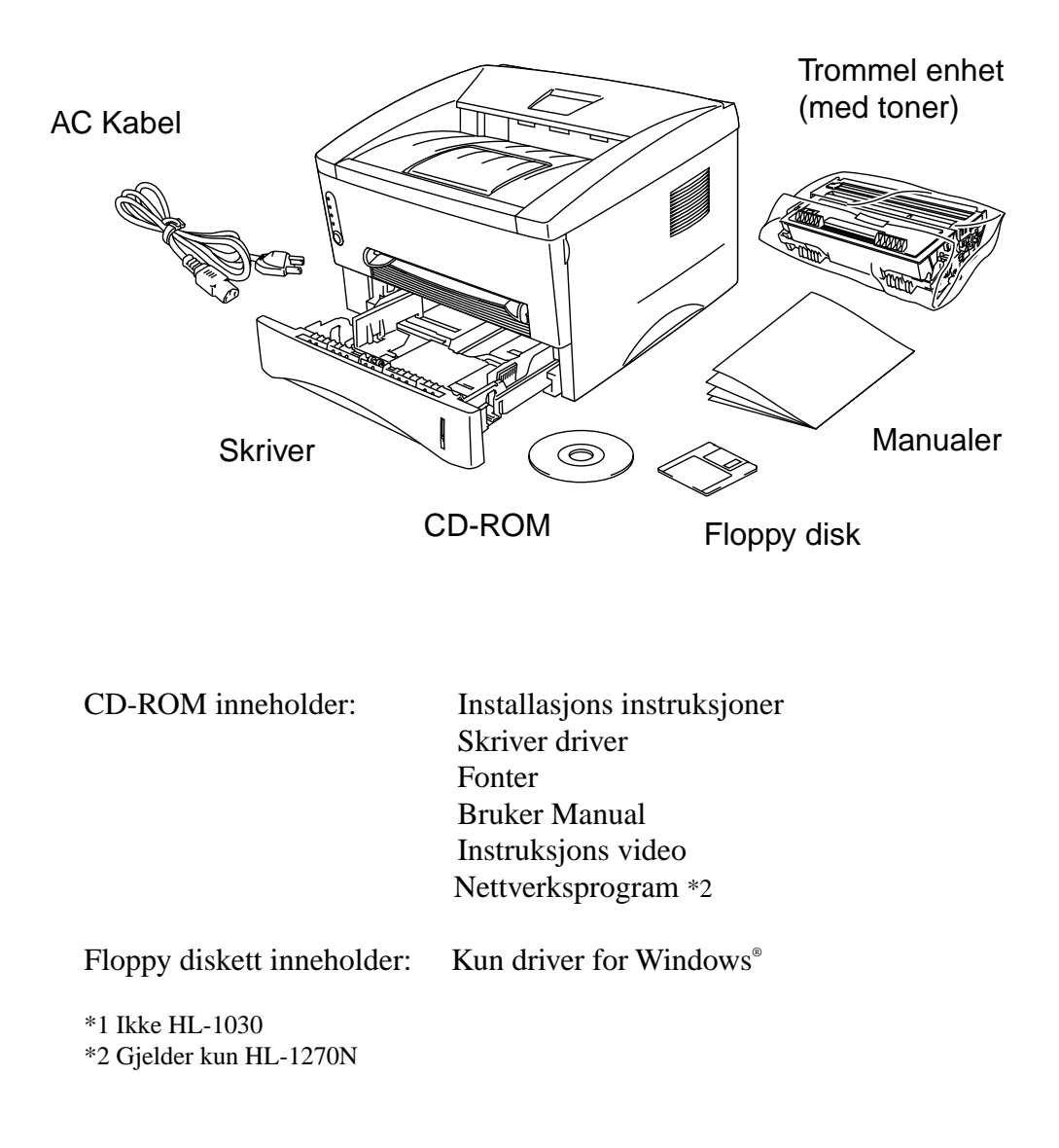

## <span id="page-3-1"></span><span id="page-3-0"></span>**Kun for Windows**® **(Windows**® **3.1x, 95/98 eller NT 4.0)**

Du kan installere skriveren ved å følge instruksjonene på CD-ROM platen.

#### **Punkt 1 sett CD-ROM platen i CD spilleren**

1. Slå på PC-en. Sett CD-ROM platen i CD spilleren.

Cd-rom platen vil starte automatisk i Windows ® 95/98/NT®4.0. Hvis skjermbildet ikke kommer frem, klikk på start og velg kjør, skriv inn CD stasjonsbokstaven og skriv deretter START.EXE. Hvis du bruker Windows® 3.1x, klikk på kjør fra fil menyen i programbehandler, skriv inn bokstaven til Cd-rom stasjoner etterfulgt av START.EXE. For iMac / Power Macintosh G3 med USB, klikk på Innstall ikon.

2. Velg den skriver type du benytter.

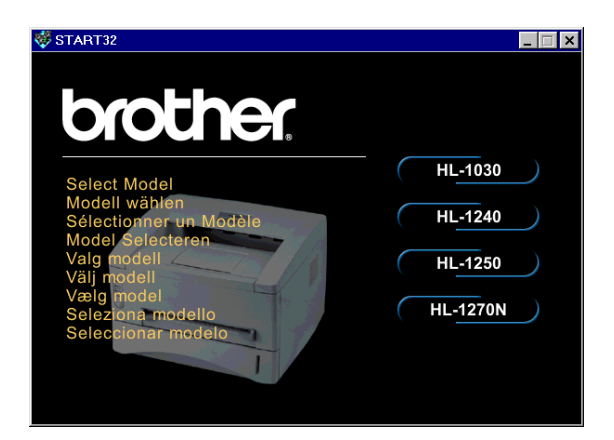

3. Velg språk og følg instruksjonene på skjermen.

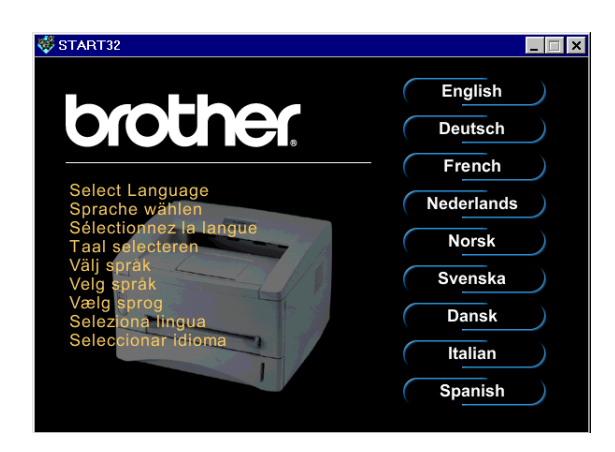

#### **Punkt 2 Første gangs installasjon**

1. Trykk på Setup knappen.

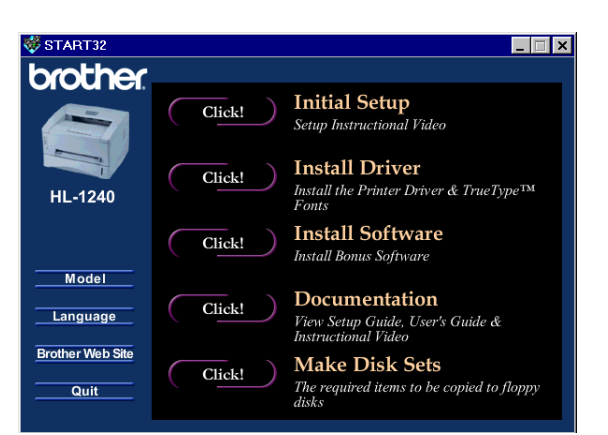

2. Du kan se førstegangs installasjonen i film sekvensen på CD-ROM platen.

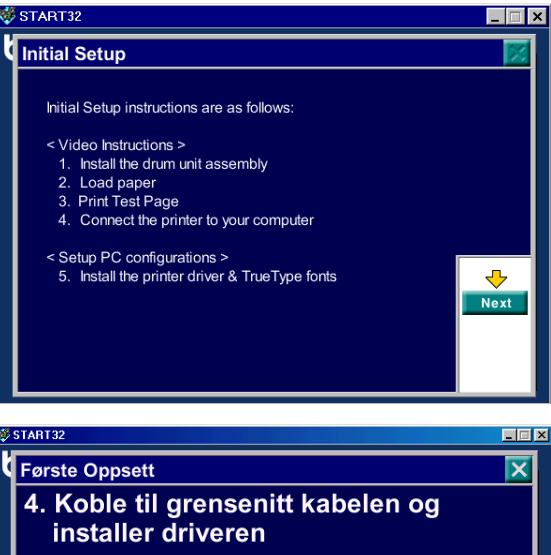

3. Velg kabeltype du skal bruke, parallell, USB eller netteverk.

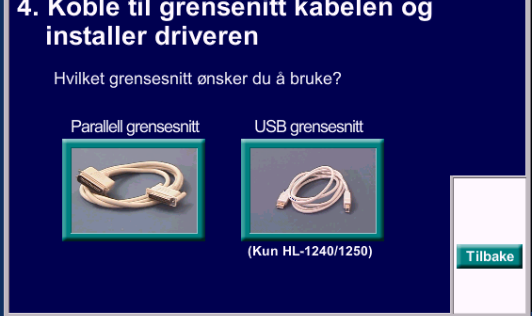

#### **Punkt 3. Installasjon av skriver driver**

1. Klikker du på Start nå knappen, kan du installere driver og skrifttyper med en gang.

2. Når skriverdriveren er installert vil HL-1030/1240/1250/1270N vinduet dukke opp. Følg meldingene på skjermen for fullføring av installasjonen.

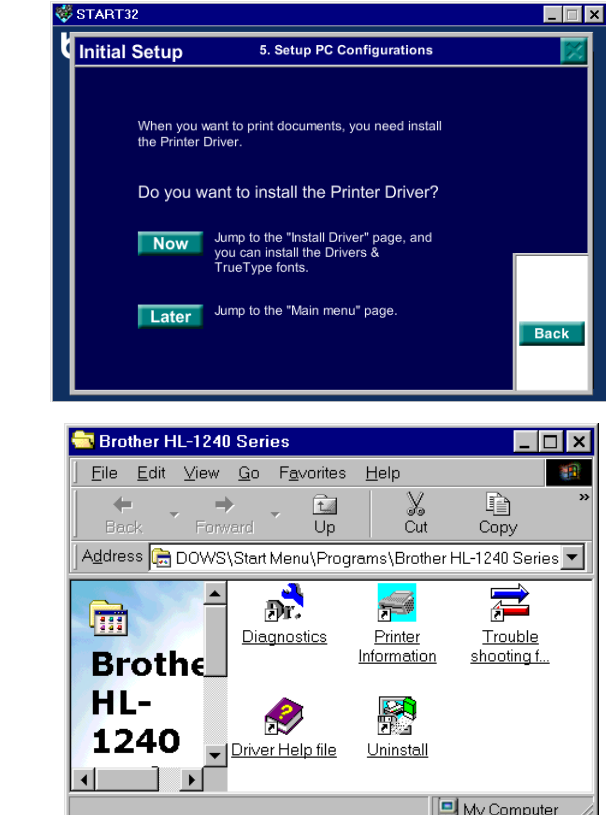

Er skriveren koblet til parallelt grense snitt, er installasjonen nå ferdig. Vil du koble skriveren ved hjelp av USB kabel. Se **'***Kun Windows*® *[brukere med USB](#page-9-1) (Windows*® *[98 / Ikke HL-1030\)](#page-9-1)*'.

Når du ønsker å koble din skriver til et nettverk, se "Nettverksinstallasjonsmanualen".

## <span id="page-6-0"></span>**Kun for Windows® brukere uten CD-ROM (Windows® 3.1x/95/98)**

Har du ikke CD-ROM spiller følg installasjons prosedyren i denne seksjonen.

#### **Punkt 1 Installere trommelenheten**

- 1. Åpne frontdekslet.
- 2. Pakk ut trommelenheten. Rist den fra side til side 5 til 6 ganger.
- 3. Installer trommelenheten i skriveren.
- 4. Sett den helt inn i skriveren.
- 5. Lukk frontdekslet.

#### **Punkt 2 Legg papir i papirkassetten**

- 1. Trekk papirkassetten helt ut av skriveren.
- 2. Juster papirførerne til papirstørrelsen. Kontroller at de passer i sporet.
- 3. Legg ark i arkmateren. Kontroller at arkene ligger korrekt i ark materen.
- 4. Sett papirkassetten inn i skriveren igjen.

#### **Punkt 3 skriv ut en test side.**

- 1. Påse at strømbryteren er av. Koble til vekselstrøm kabel til skriveren.
- 2. Koble vekselstrøm kabel i veggen. Slå skriveren på.
- 3. Når skriveren er ferdig oppvarmet. Lyser **Ready** lampen konstant.
- 4. Trykk ned kontroll panel knappen. Skriveren skriver ut en test side. Kontroller at test siden er skrevet ut korrekt.

#### **Punkt 4 Koble skriveren til din PC**

- 1. Slå skriveren av.
- 2. Koble parallell kabelen til din skriver og PC.
- 3. Bruk klipsene på skriveren for og feste skriver kabelen.
- 4. Slå skriveren på.

#### **Punkt 5. Installee skriver driver fra diskett**

1. Slå på din PC. Starter installasjons veiledningen starte automatisk trykk på avbryt knappen.

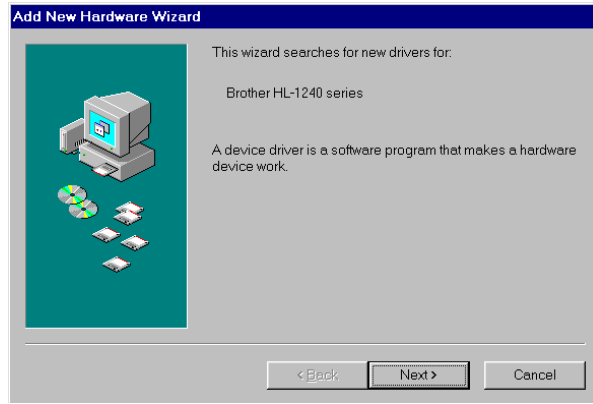

- 2. Sett disketten i diskett stasjonen. (Windows<sup>3</sup>.1x brukere se instruksjon på disketten)
- 3. Trykk på start og velg Kjør.

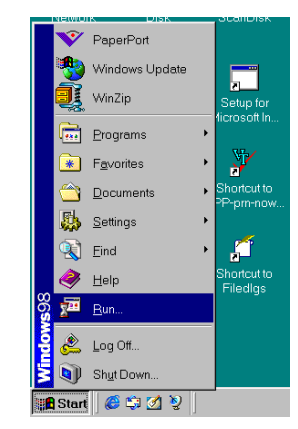

4. Skriv **A:\SETUP** og trykk på OK knappen. Følg instruksjonene på skjermen. **Skriverdriveren vil nå bli installert.**

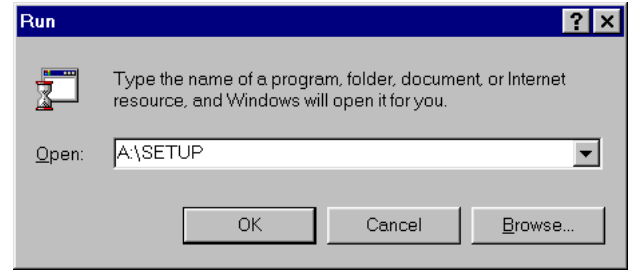

## <span id="page-9-1"></span><span id="page-9-0"></span>**Kun Windows® brukere med USB (Windows® 98 / Ikke HL-1030)**

Disse punktene er avgjørende for brukere med USB kabel.

**[Punkt 1 til 3](#page-3-1)** Følg CD-ROM instruksjonene på motsatt side

#### **Punkt 4 Installer USB driveren**

- 1. Sørg for at skriveren er på.
- 2. Koble til USB kabelen på din PC så på skriveren.
- 3. " *Installasjons veiviseren* " starter. Klikk på Neste.

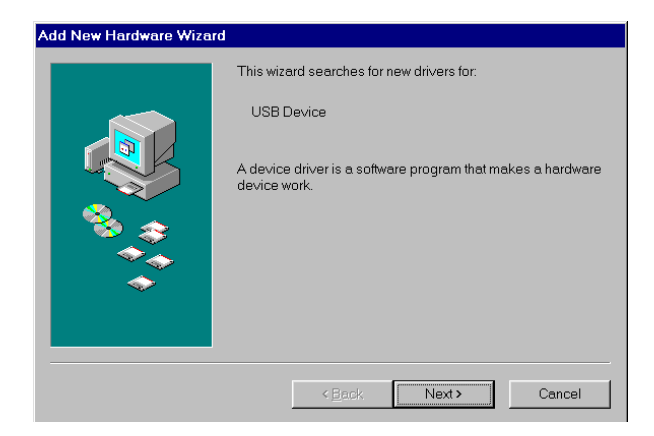

4. Trykk "*søk etter beste driver for denne enheten*" og neste.

5. Kontroller "*CD-ROM enheten*" og trykk Neste.

6. Klikk på Neste. USB driveren vil bli installert.

7. Følg instruksjonene på skjermen.

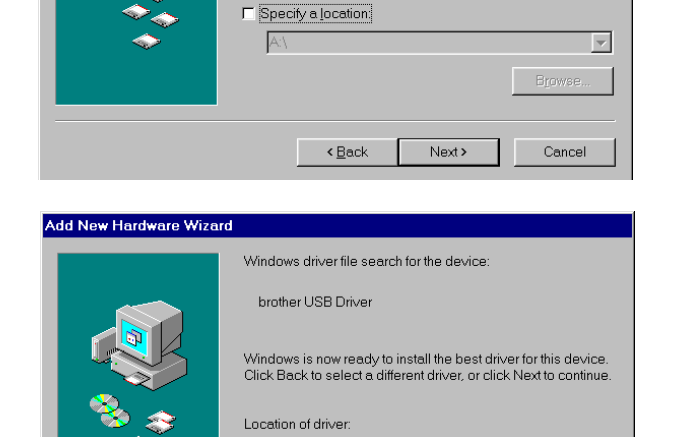

H:\BRUSB.INF

 $\overline{\phantom{a}}$   $\overline{\phantom{a}}$   $\overline{\$ 

 $\overline{\phantom{a}}$  Next >

Cancel

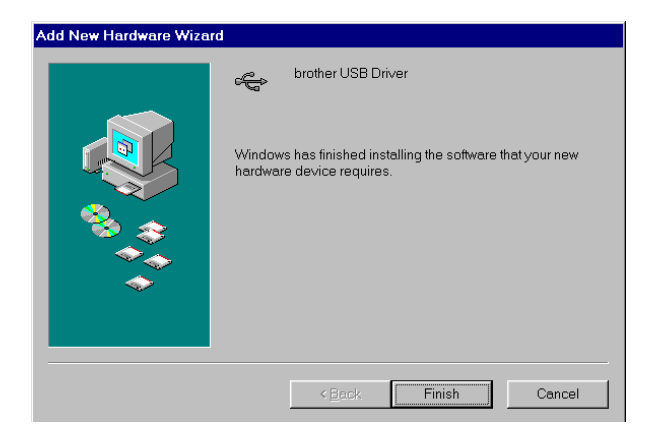

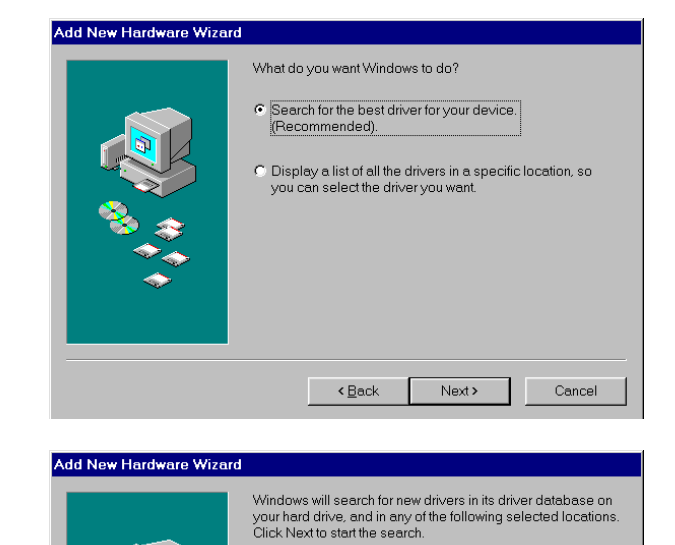

F Eloppy disk drives **Ø** CD-ROM drive

Microsoft Windows Update

#### **Punkt 5 Valg av skriver port**

1. Når PC-en er startet på ny, velg start og skrivere under innstillinger.

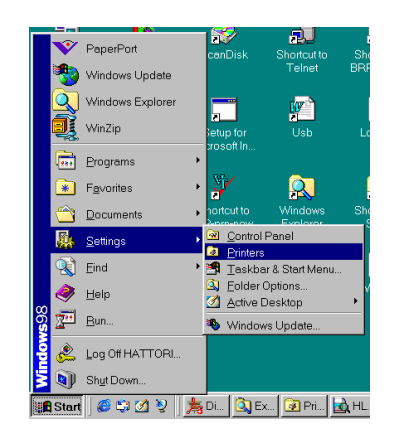

2. Velg din skriver under skrivere.

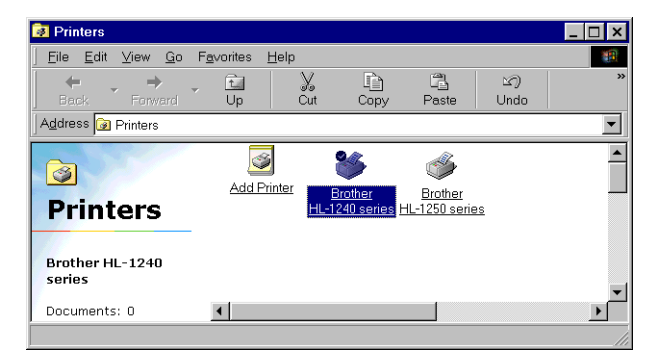

3. Velg egenskaper fra menyen.

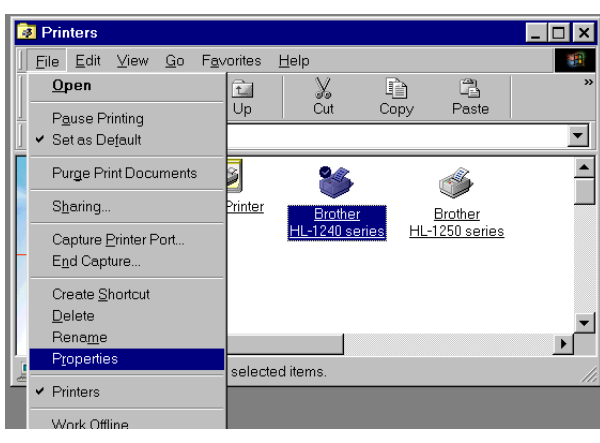

4. Velg detaljer. Velg BRUSB:(USB skriverport) i boksen "Skriv til følgende port". Trykk OK. Installasjonen er nå ferdig.

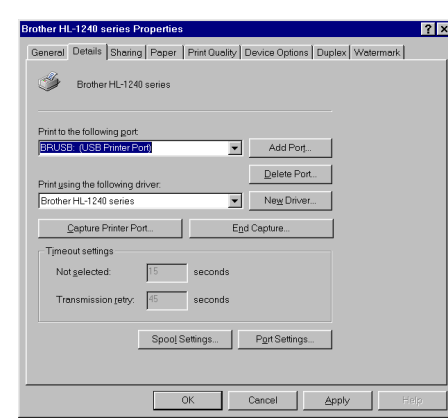

## <span id="page-12-0"></span>**Kun for brukere av Macintosh med USB. (iMac og Power Macintosh G3 med USB / Ikke HL-1030)**

Skriveren kan installeres med hjelp av installasjons instruksjonene på CD-ROM.

#### **Punkt 1 Sett CD-ROM platen i spilleren.**

Slå på din Macintosh. Legg CD-ROM platen i spilleren. Vinduet vil starte automatisk.

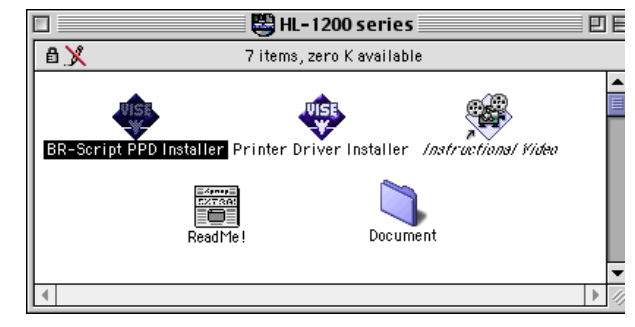

#### **Punkt 2 forberedende installasjon**

Trykk på ikonet. Du kan se førstegangs installasjonen i film sekvensen på CD-ROM platen.

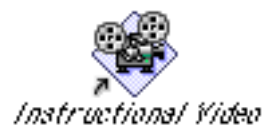

#### **Punkt 3 Installere skriver driver**

Trykk på ikonet. Du kan nå starte installasjon av skriver driver.

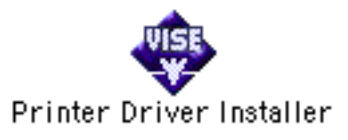

## **Betjeningspanel**

**LED**

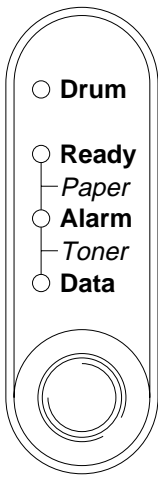

- ❍ LED er AV.
- LED blinker. LED er PÅ.

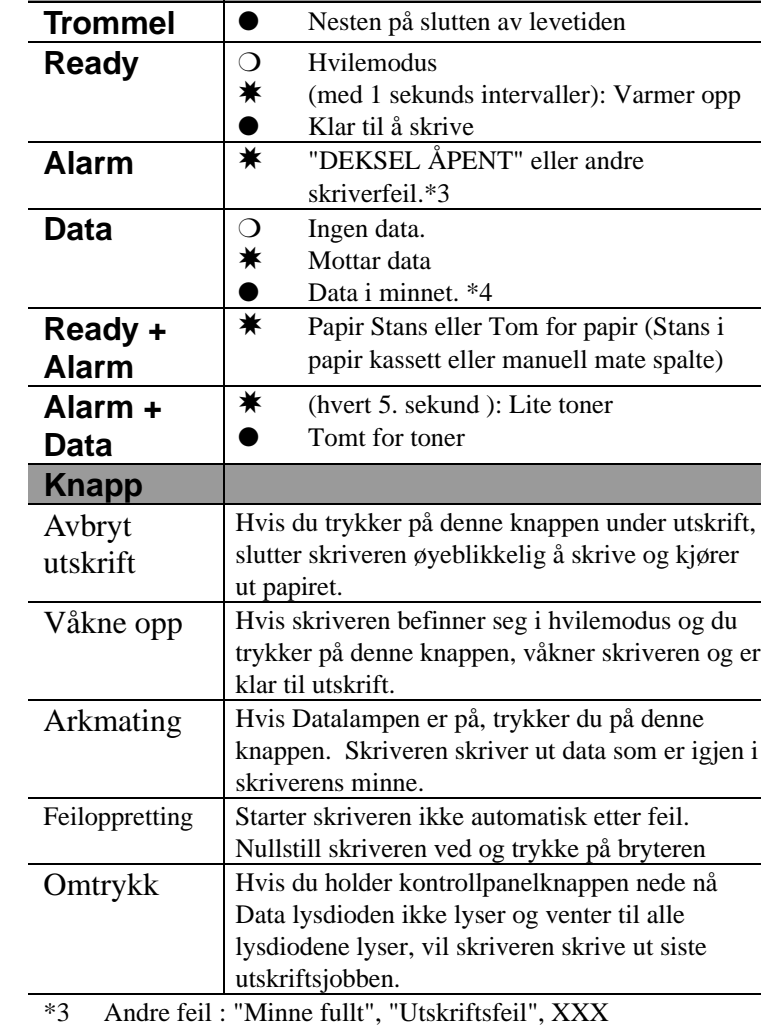

Grensesnittfeil".

\*4 Hvis Datalampen er på over lengre tid og ingenting er skrevet ut, må du trykke på knappen for å skrive ut gjenværende data.

## **Hurtigstart**

(Kun for Windows® brukere)

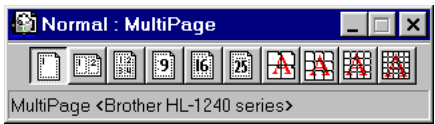

Quick Setup Monitor er et praktisk hjelpemiddel for å gjøre endringer i driver innstillinger som brukes ofte uten å måtte åpne "skriveregenskaper" hver gang. Den startes automatisk når denne skriverdriveren er valgt. Du kan endre innstillingene ved å klikke på ikonet med høyre musknapp. Dette programmet brukes kun i Windows® 95/98/NT® 4.0 Du kan ikke bruke det for Windows<sup>®</sup> 3.1x.

<span id="page-14-0"></span>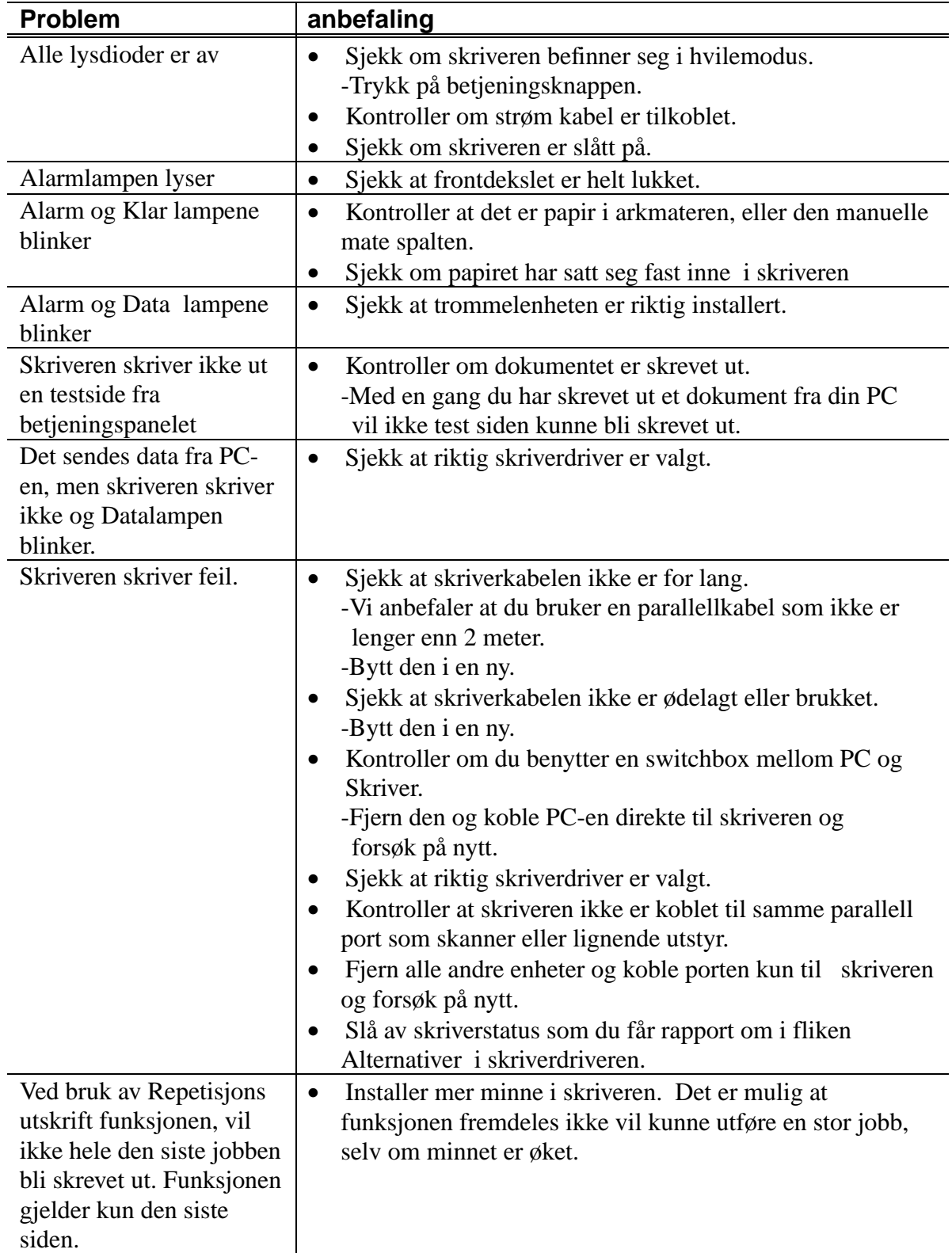

## **Kun for Windows ®**

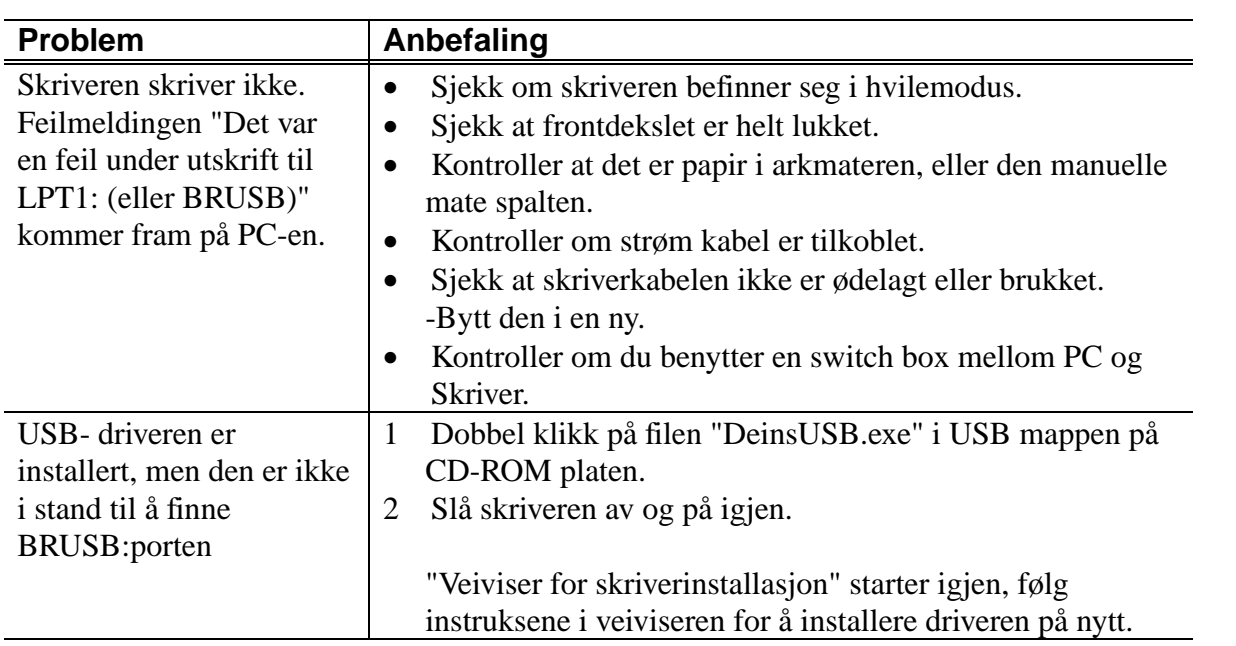

#### **Kun for brukere av Macintosh.**

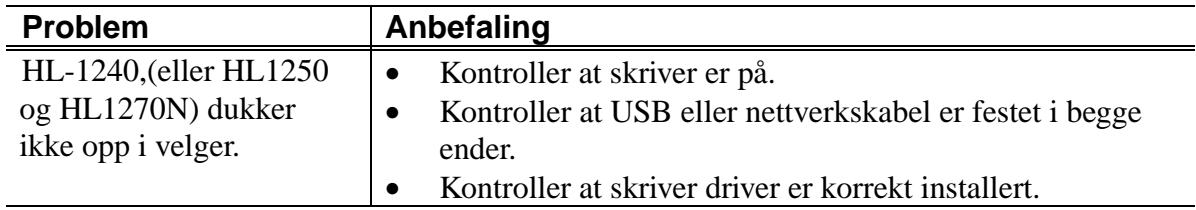